Budapesti Műszaki és Gazdaságtudományi Egyetem Gépgyártástechnológia Tanszék

# **Alkatrész modellezés és megmunkálás tervezése az EDGECAM rendszerben**

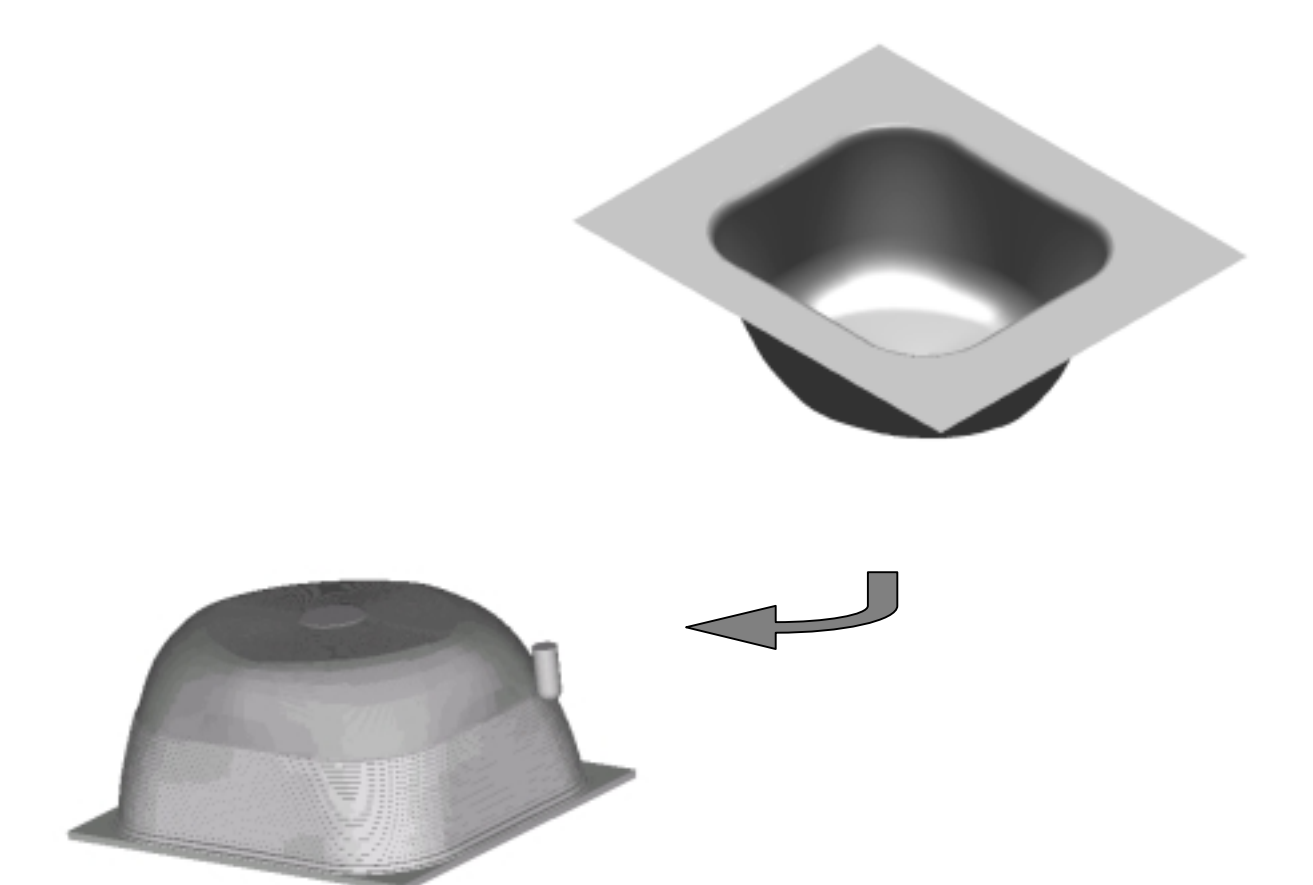

 Készítette: Gál László Ellenőrizte: Dr. Boór Ferenc Dr. Markos Sándor

# EDGECAM ALRENDSZEREI

# Posztprocesszor generálás

Szerszámkönyvtár

Szerszámpálya generálás

Programellenőrzés

Posztprocesszálás

NC editor

DNC (programellátás)

Szerszámgép

Hálózati alkalmazás

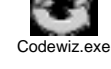

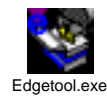

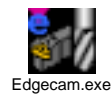

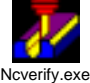

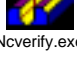

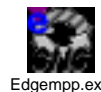

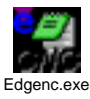

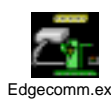

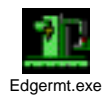

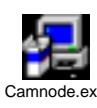

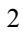

# **MODELLEZÉS**

Az *EDGE CAM* rendszer egy Windows alapú felületmodellezésre alapozott CAD/CAM. A kidolgozott mintapélda bonyolult felületű héjszerkezet, melyet testmodellező rendszerrel nem, esetlegesen nehézségek árán lehetett volna előállítani.

A *Start – Program files – Edge Cam* menüből válasszuk az *EdgeCAM* parancsot.

A program ikon rendszere hasonló a legtöbb windows-os alkalmazáséhoz.

A *View* menüből a *Toolbars*-t kiválasztva állítsuk be a számunkra szükséges ikon csoportokat. Ezek a következők:

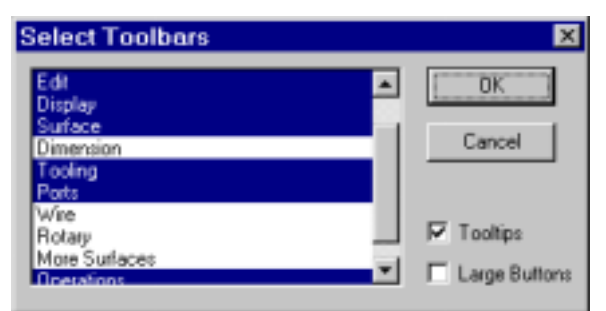

Az ikonokat megjeleníthetjük kisebb és nagyobb méretben a *Large Buttons* kiilletve nem kijelölésével. OK.

A színbeállítást az *Option* menü *Colours* parancsával tudjuk megvalósítani. Rajzolni, szerkeszteni mindig egy síkra tudunk, melyet a piros nyíllal jelzett helyen választhatunk ki.

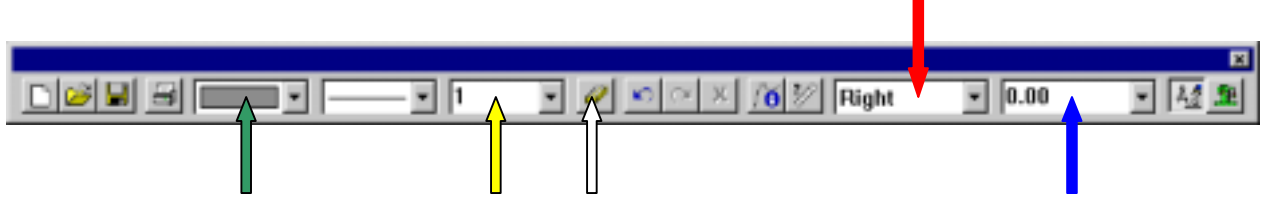

A sík távolságának beállítása a koordinátarendszer nullpontjától a kék nyíllal jelzett helyen végezhető el.

A rajzolás színe a zöld nyíllal jelzett ikonnal állítható be.

Az aktuális rajzolási Layer (fólia) a sárga nyíllal jelzett ikonnal választható ki. Az üres nyíllal jelzett ikonnal tudunk rajzelemet törölni.

A képernyőn a megfelelő nézetek (nézőpontok) kiválasztása az alábbi ikoncsoportból a megfelelő választásával lehetséges. A számozott ikonok az egyes nézetek. A kurzort az ikonra állítva, megjelenik a nézet neve. Tetszőleges

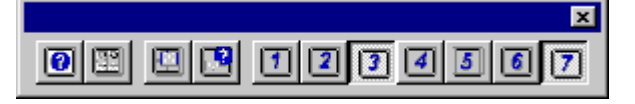

nézőpont létrehozható, de rugalmasan nem változtatható a nézet.

Válasszuk ki a 3-as (Right) és a 7-es (Isometric) nézőpontokat.

A létrehozandó modell:

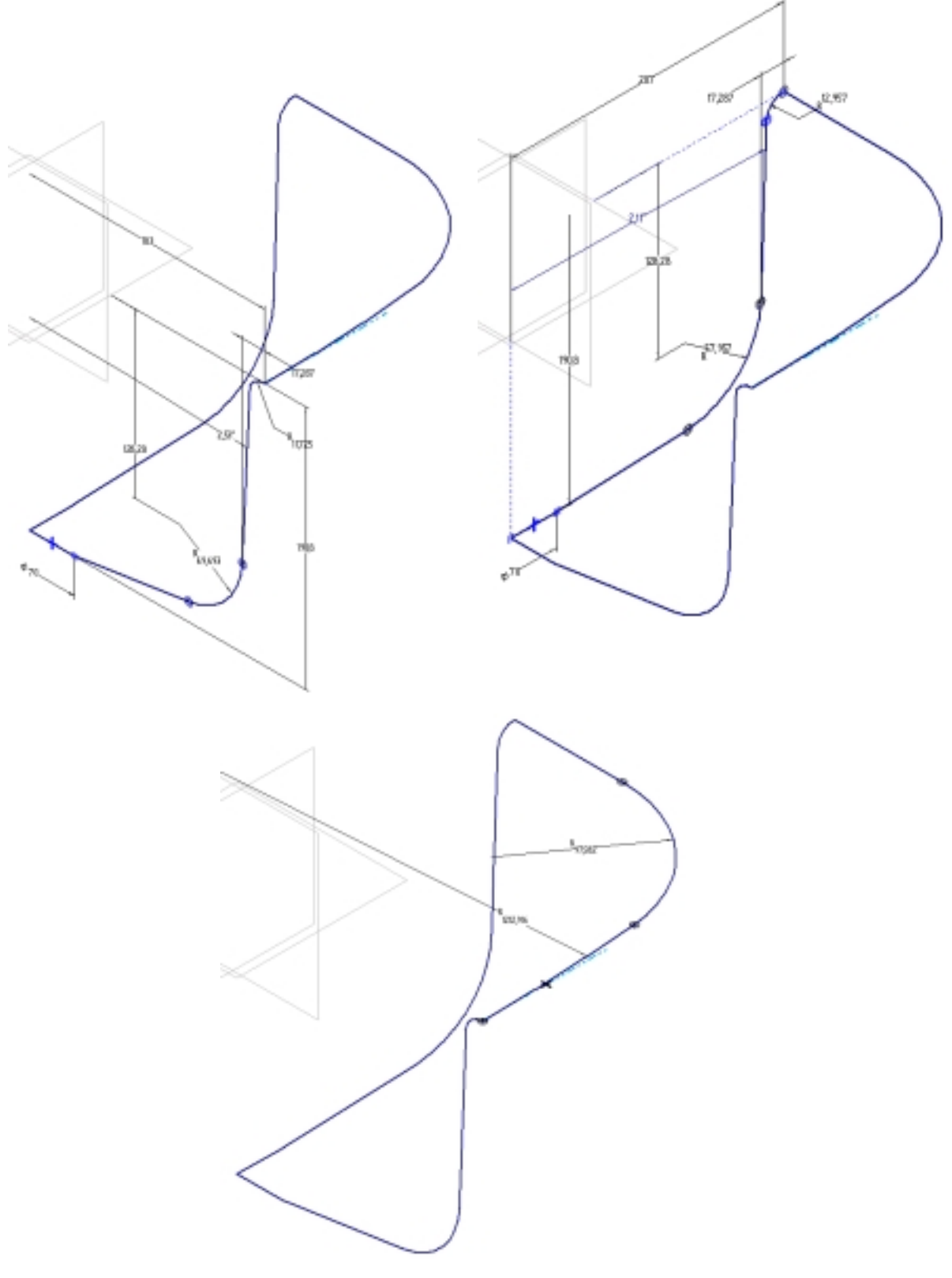

# **A modell építés folyamata:**

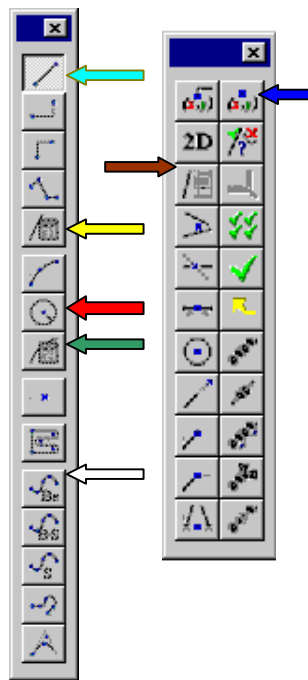

# **1. Az első elem egy körív:**

• Aktivizáljuk a zöld nyíllal jelzett ikont. Adjuk meg az ív kezdő (90 °) és végszögét (-92.53 °) és sugarát (11.725). OK.

• A kör középpontja a kék nyíllal jelzett ikon kiválasztása után beírható (183,-11.725). A koordináták megadhatók abszolút és növekményes formában, de a képernyőről is felszedhetjük. Választható a koordinátarendszer típusa: Derékszögű, Hengerkoordinátás vagy Szög. A henger koordinátásnál lehetőségünk van a sugár és a szög megadására, míg az utóbbi esetben a forgótengelyt és a körülötte értelmezett szögelfordulást adhatjuk meg.

- **2. Érintőleges egyenes rajzolása a sárga nyíllal jelzett ikonnal történik:**
- Megadandó a szög  $(2.53 \degree)$  és a végpont x irányú távolsága (165.713) a nullponttól. OK.
- A képernyőn az ív végpontjára kell kattintanunk az egér jobb gombjával, ha korábban megszerkesztett elem végpontjára van szükségünk.

A világoskék nyíltól lefelé található ikonok a különböző egyenes rajzolási lehetőségeket takarják. A fehér nyíltól lefelé található ikonok különböző spline szerkesztéseket tesznek

**Enter Co-ordinates**  $\overline{\mathbf{x}}$ Command<sup>E</sup> << More ×Г Aves Absolute G OPL Υſ Absolute C World z I Absolute  $\blacksquare$ Co-ordinate System C Angular G Cartesian C Polar Palar Anaula Bad'us E **Auto** êngic Angle  $0<sub>K</sub>$ Continue Cancel

lehetővé. A barna nyíltól lefelé található ikonokkal a geometriai elemek jellegzetes pontjait (metszéspont, körközéppont stb.) tudjuk digitalizálni.

# **3. A kör szerkesztése:**

- Húzzunk egy olyan merőleges egyenest az előbbi egyenes végpontjába, melynek hossza a kör sugara.
- $\triangleright$  Kattintsunk a sárga nyíllal jelzett ikonra. Adjuk meg a szöget (183,53 $\circ$ ) és a hosszat (49.493). OK.
- Kattintsunk az egér jobb gombjával az egyenes végpontjára.
- Rajzoljunk meg a kört.
- $\triangleright$  Kattintsunk a piros nyíllal jelzett ikonra és adjuk meg a kör sugarát (49.493).
- $\triangleright$  Kattintsuk az előbb húzott vonal végpontjára a jobb gombbal.

- **4. A utolsó elem egy újabb érintőleges egyenes:**
- Kattintsunk a sárga nyíllal jelzett ikonra és tegyünk egy aktivizáló jelet a *Tangent to Point* címkéhez. OK.
- Kattintsuk a körre, oda, ahová körülbelül az érintő be fog futni.
- Kattintsunk a kék nyílra, és adjuk meg a másik végpont koordinátáit (35,- 190).
- **5.** Elkészült a szükséges körív. **Következő feladatunk az ívek és vonalak egy vonallánccá alakítása.**
	- Jelöljünk ki egy az eddigiek során nem használt szint.
	- A *Geometry* menüből válasszuk ki a *Cotinuoues* parancsot.
	- Kattintsunk a kék nyíllal jelzett ikonra *(Limited Chain)*
	- Kattintsunk a leendő vonal láncunk első elemének, majd az utolsó elemének a végpontjára a jobb gombbal.
	- Töröljük le a régi vonalakat és íveket.

6. **A következő feladatunk a többi vonallánc létrehozása a fent bemutatott módszer alapján.** Összesen három vonalláncnak és egy ívnek kell lenni.

A további elemláncolási módok (teljes körű, elágazásos, ….) megismeréséhez egyéni gyakorlatokat kell végezni.

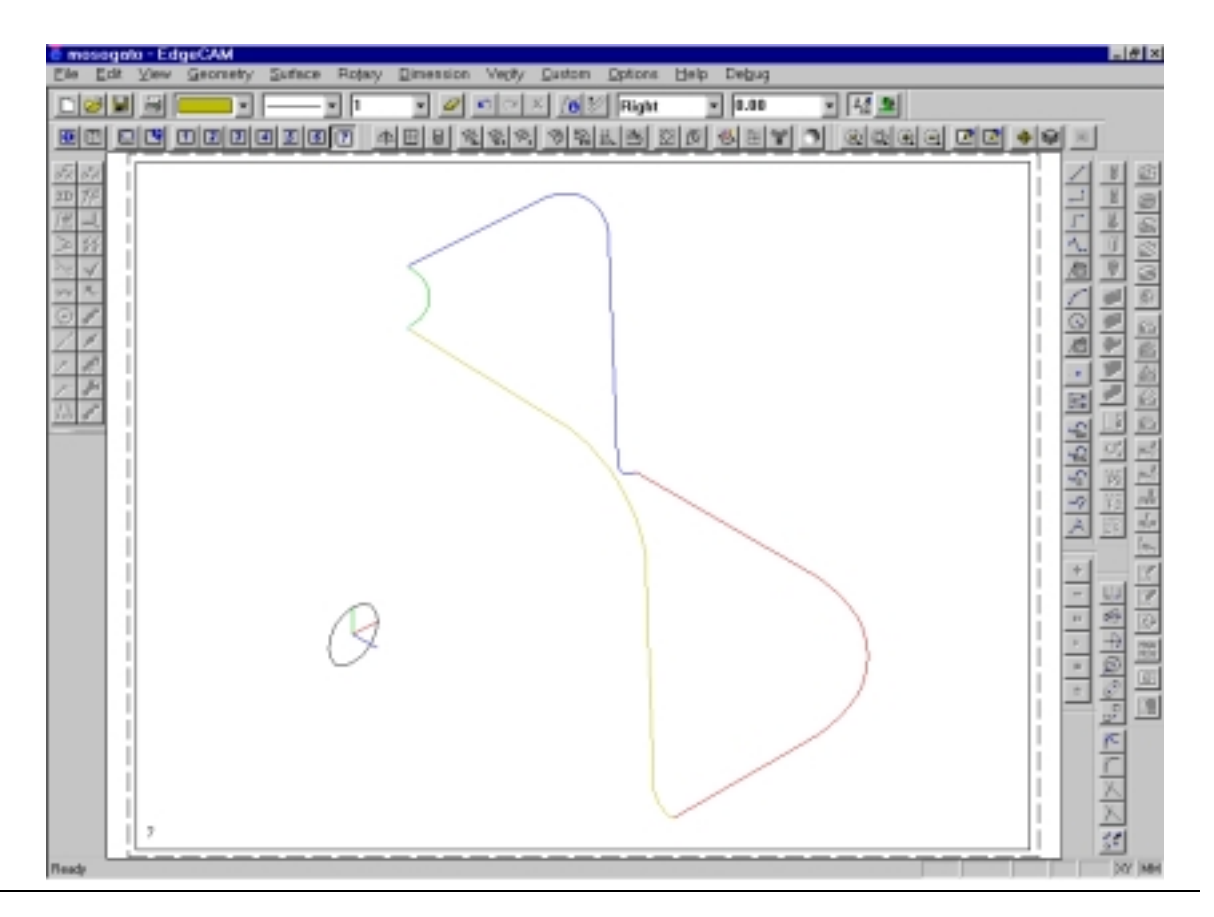

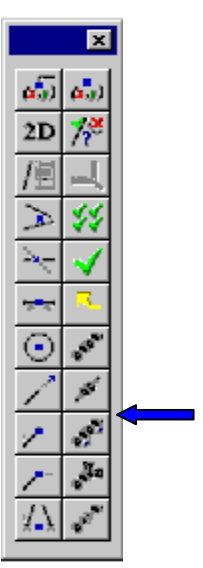

# **7. A felület létrehozása a kék nyíllal jelzett ikonnal történik.**

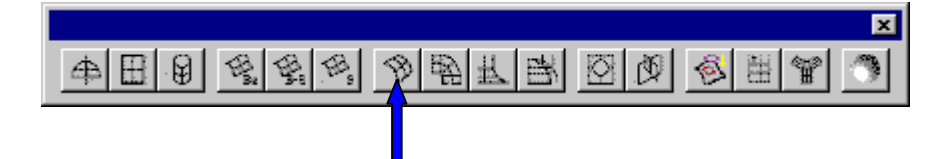

Az általunk létrehozandó felületet a rendszer négy görbére illeszti rá:

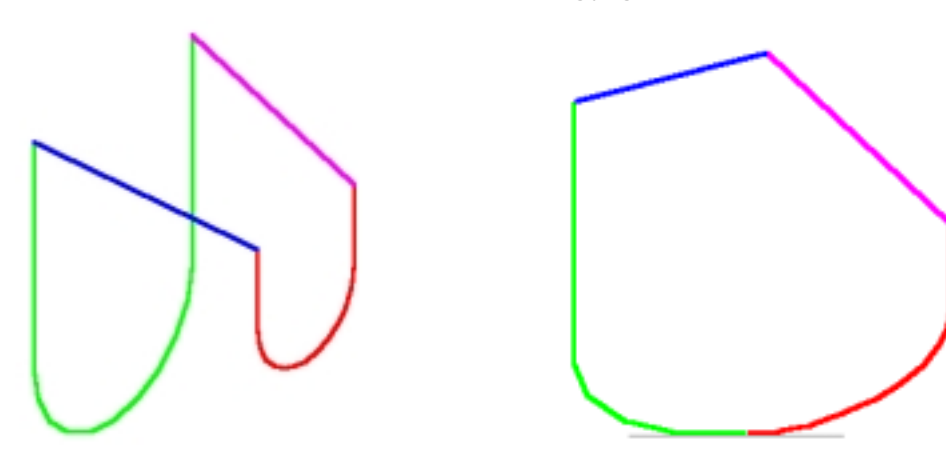

• A *General* fülben kiválaszthatjuk a kapcsolódás típusát: *lineáris* vagy *négyzetes*

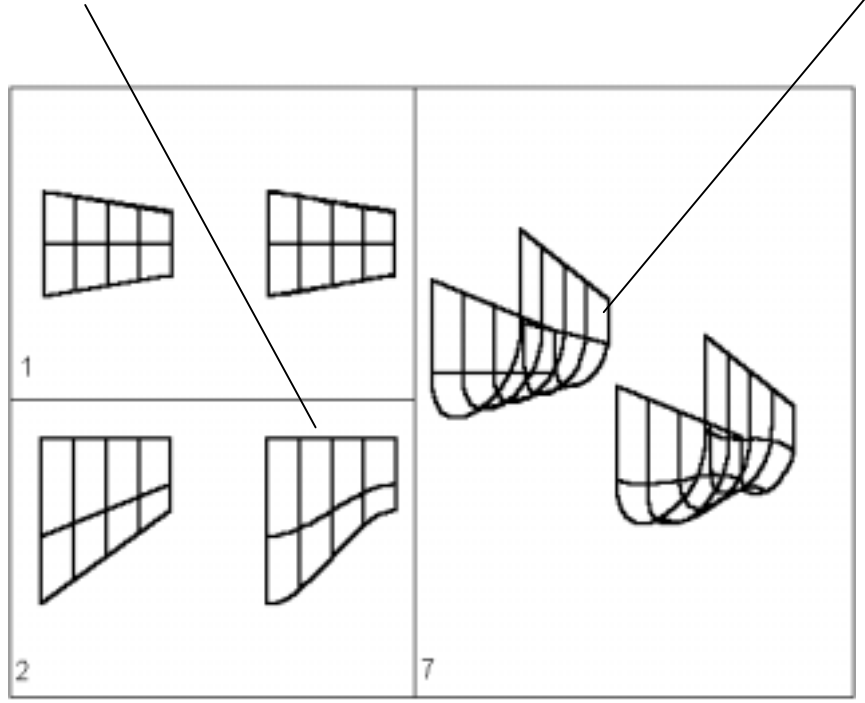

- A *Display* fülben beállíthatjuk a paramétervonalak számát.
- Kattintsunk rá a négy vonalláncra.

**8. A következő lépés a felület tükrözése.**

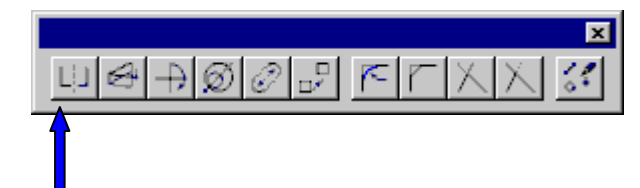

- Adjuk ki *Mirror* parancsot a kék nyíllal jelzett ikont aktivizálva.
- Pipáljuk ki a *Copy* –t
- Válasszuk ki azt a síkot, amelyikre tükrözni szeretnénk (normálisával), és írjuk be a sík távolságát a nullponttól. OK.
- Válasszuk ki a tükrözni kívánt felületet.
- Ismételjük meg a parancsot, de most már két felületet választhatunk ki a tükrözéshez.

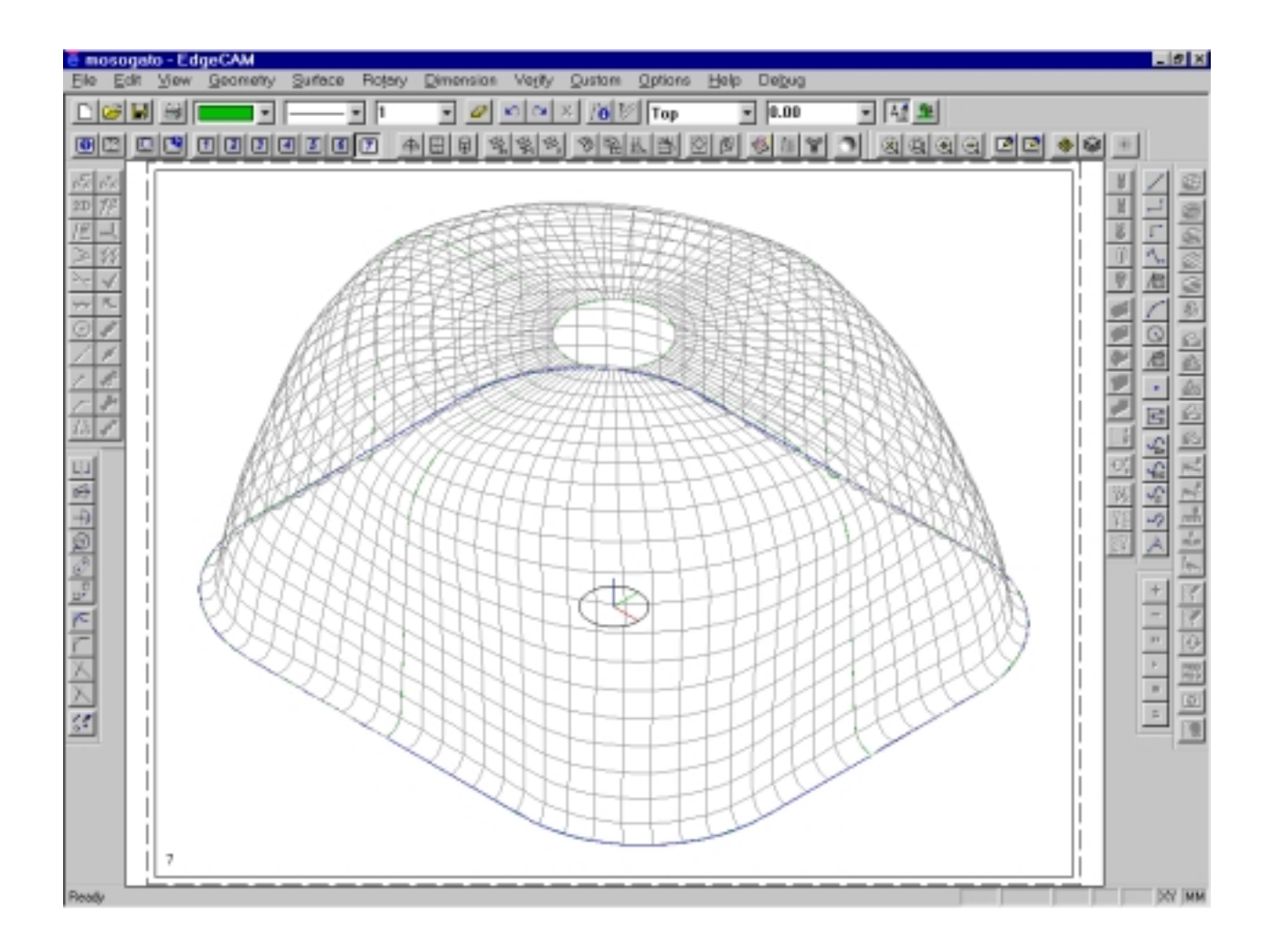

# **9. A létrehozandó felület a lefolyónyílást takaró síkfelület.**

- Válasszuk a 7. Pontban használt ikont
- Állítsuk be a felületet *Lineárisra*, és állítsuk be a paramétervonalak számát. OK.
- Válasszuk ki a 35 mm sugarú íveket (4db).

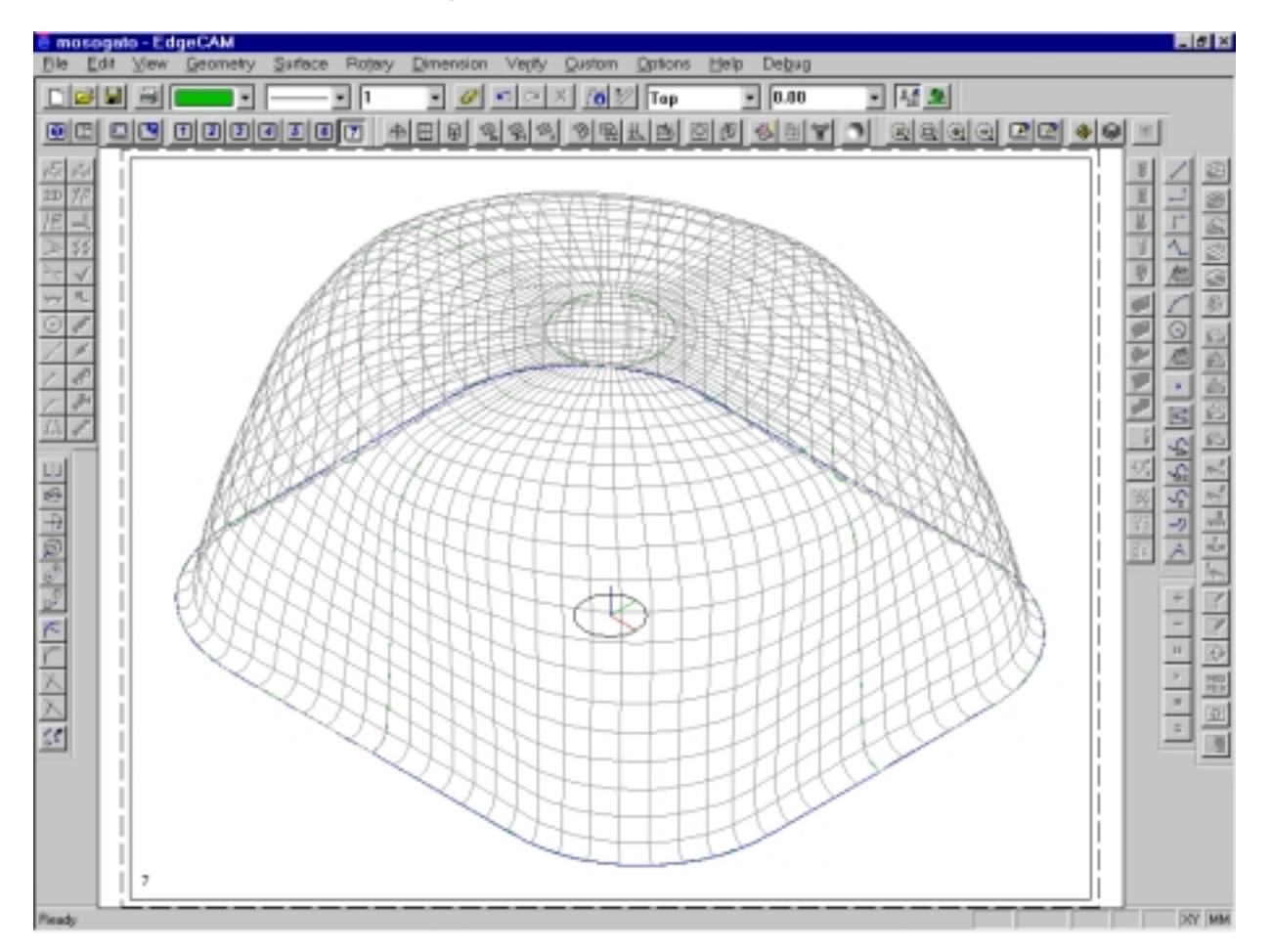

**10.** Következő lépés a sík rész generálása

- Válasszuk ki a rajzoló síknak a felülnézetet
- Húzzuk vonalakat: -300,-250
	- 300,-250 300,250 -300,250 -300,-250

A kezdő koordináták megadása helyett a jobb gombbal az előző vonal végét is digitalizálhatjuk.

- Válasszuk a 7. pontban használt ikont
- Kattintsunk a vonalakra (4db).

# **11.** *Trim***-meljük a létrehozott síkot a tálca felületekkel (4db)**

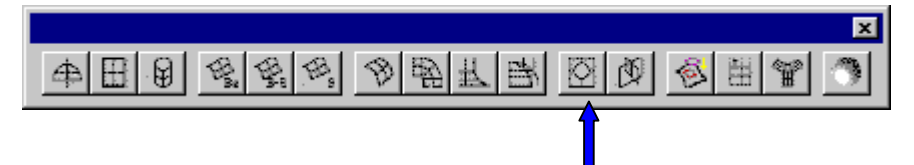

- Válasszuk a kék nyíllal jelzett ikont.
- Válasszuk a síkot, majd a tálcafelületeket
- **12. Az 1-11. lépések eredményeként létrejött felületeket fűzzük össze egy felületté.**
- Válasszuk az *Edit Surface group* parancsot
- Jelöljük ki a felületeket (6db)

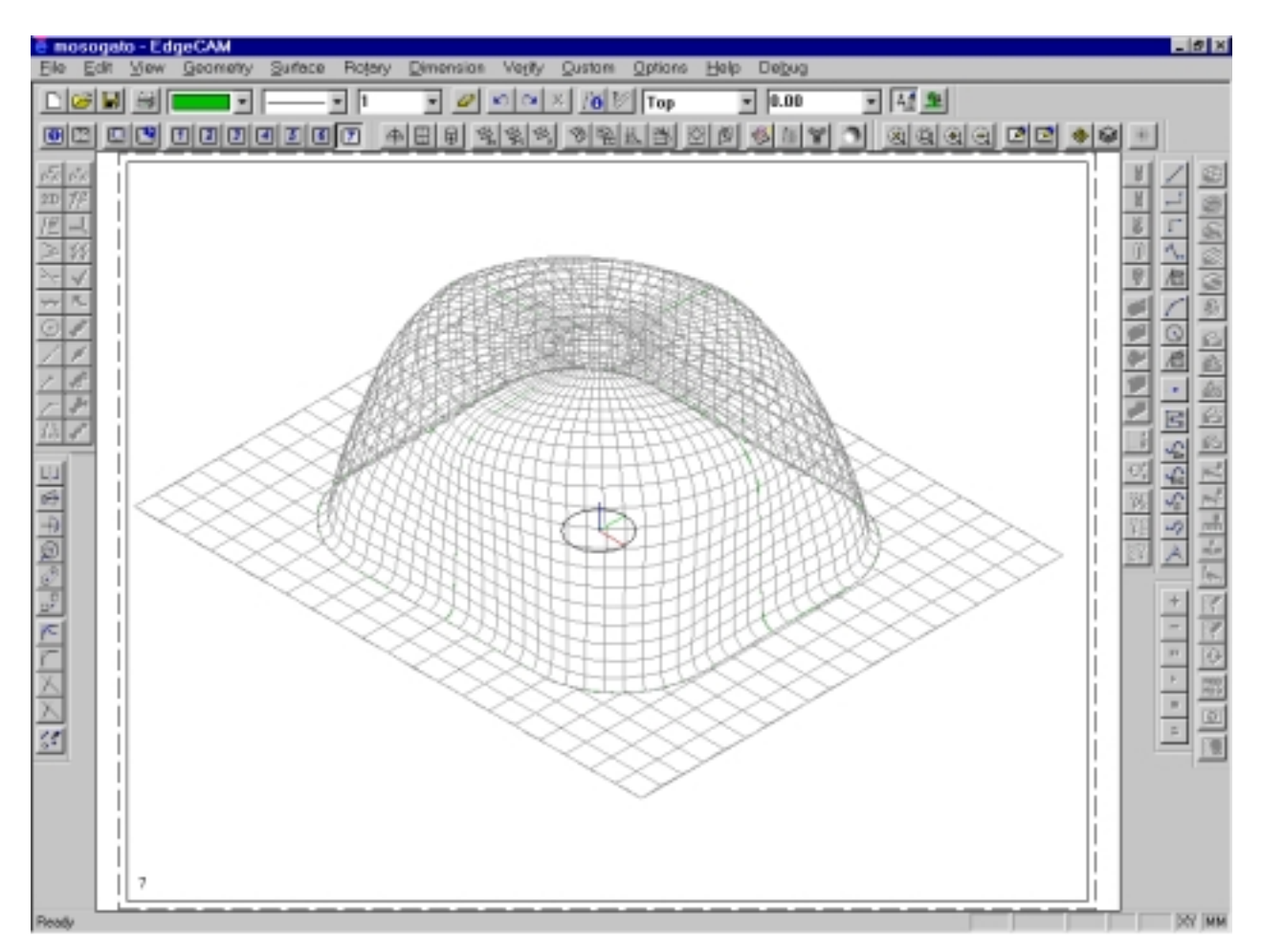

# **13. A felületet megforgatni a** *Rotate* **ikonnal tudjuk**

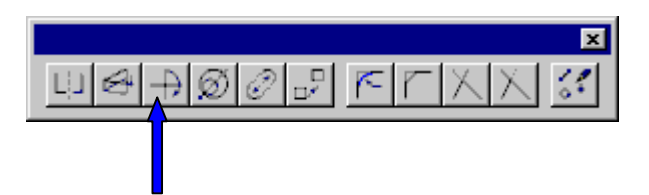

- Válaszuk ki, hogy melyik tengely körül szeretnénk forgatni, és írjuk be az elforgatás szögét.
- Válasszuk ki az elforgatandó felületet.

#### **14. A felület** *Render***-elését a következő ikonnal tudjuk elérni:**

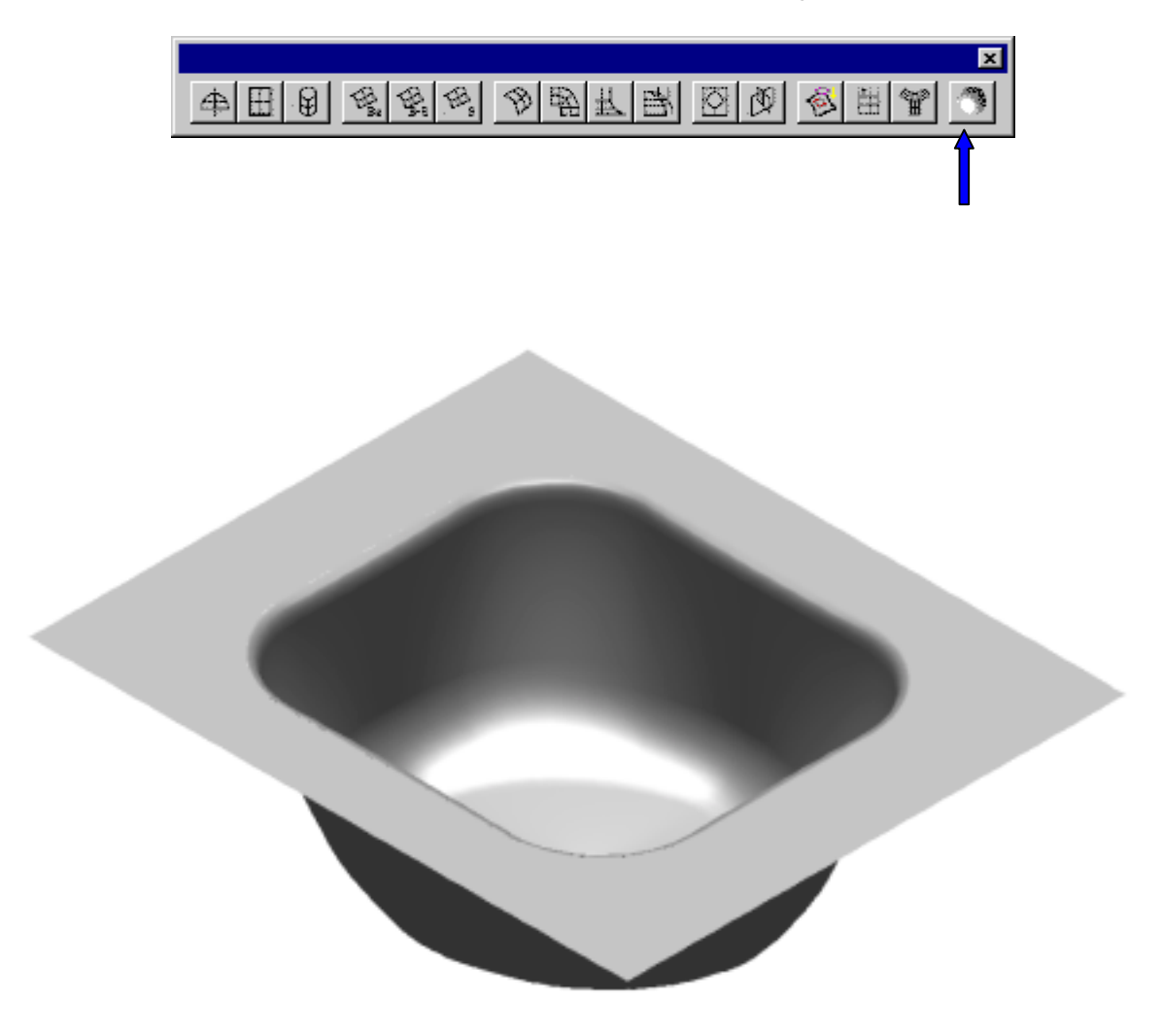

# **MEGMUNKÁLÁS**

Mielőtt a megmunkálás "tervezésére" (NC programozás) rátérnénk érdemes a tálcáról a síkfelületet "eltávolítani", mivel a megmunkálás során nincs szerepe, és így a modellünk is egyszerűsödik.

Ahhoz, hogy a síkot el tudjuk távolítani, szét kell robbantanunk a korábban összefűzött modellt.

- *Edit Explode*; OK.
- Válasszuk ki a felületet. OK.

Ennek eredményeként a modellünk ísmét több felületből áll. Töröljük le a síkfelületet, majd a többit ismét egyesítsük. /12. pont /

A design alrendszerből a manufacture alrendszerbe a következő kapcsolóval tudunk áttérni.

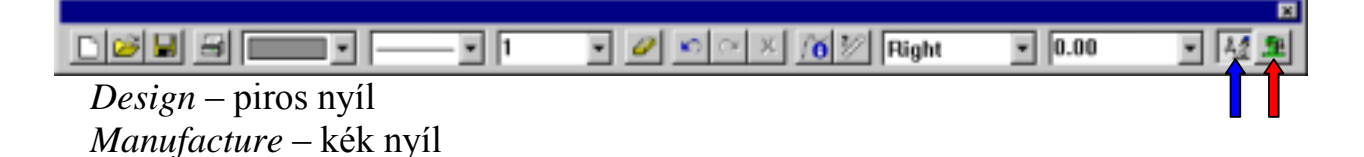

Mielőtt a megmunkáló alrendszerbe belépnénk, célszerű megadni a megmunkálandó alkatrész előgyártmányát, illetve a munkadarab anyagát.

# 1. **Előgyártmány definiálása**

- Válasszuk *Geometry Stock/Fixture* parancsot.
- Pipáljuk ki a *Create Goemetry* –t
- Válasszuk ki az előgyártmány típusát: *Boksz*

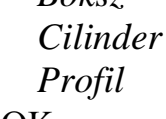

- Adjuk meg a magasságát (előjelesen). OK.
- Adjuk meg koordinátákkal az előgyártmány két pontját. /-310,-185; 310,185/ OK.
- Rajzoljuk meg a megmunkálás határgörbéit: A görbék jelentőségére a nagyolásnál térünk vissza!

TOP 250 /-(207+szerszámátmérő/2), -(183+szerszámátmérő/2),-8; 207+szerszámátmérő/2 , 183+szerszámátmérő/2 ,-8) /

A munkadarab anyagát, illetve az előgyártmány relatív merevségét az – *Option- Modell – Material – Rigidity* ikonok nyomán adhatjuk meg. A munkadarab anyaga a felkínált technológiai adatokat befolyásolja.

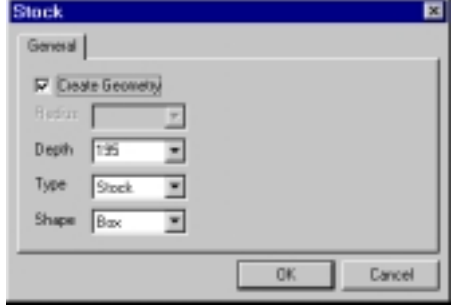

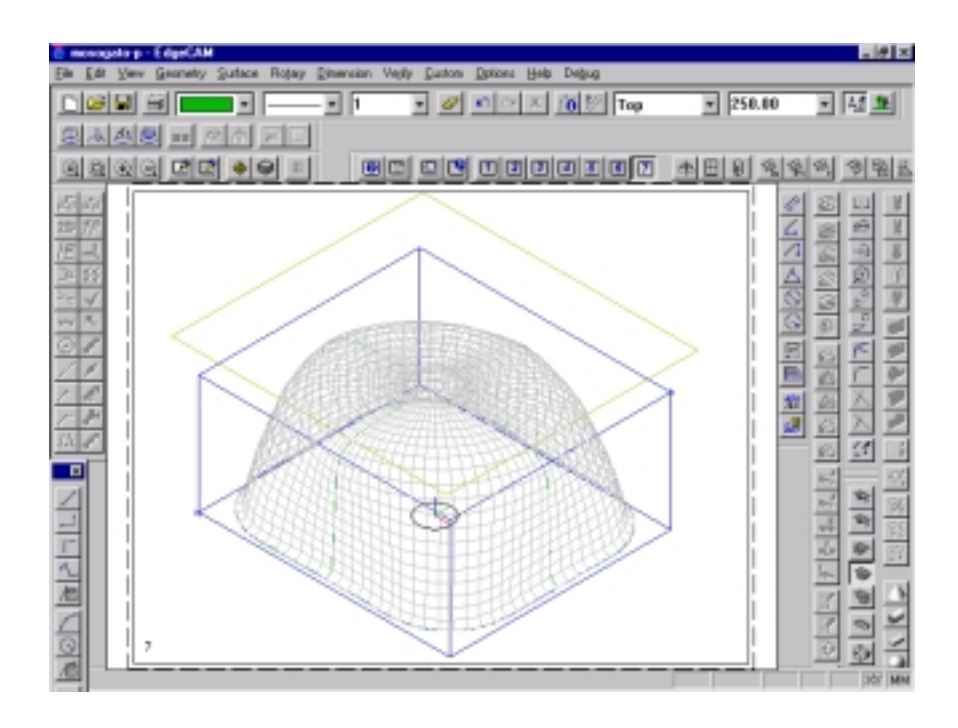

- **2. Lépjünk át a megmunkálásba (lásd korábbiak szerint)**
- 3. **A rendszer a következő paraméterlista definiálását kéri:**
- *Machine datum* A műveletelem során használt felfogási bázis kijelölése.
- *Description* műveletelem neve /pl. nagyolás /

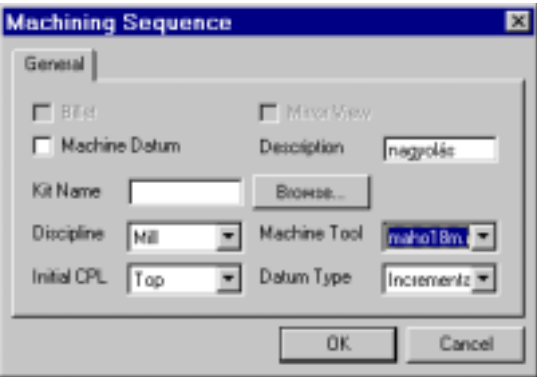

- *Kit Name* a szerszámkészlet neve /a *browse* –sal előre összeállított szerszámkészletek közül választhatunk /
- *Discipline* a megmunkálás típusa /marás, esztergálás, CNC mérés, EDM/
- *Initial CPL* kiinduló nézet (konstrukciós sík)
- *Machine Tool* posztprocesszor (szerszámgép) választás
- *Datum Type* koordinátarendszer választás /abszolút vagy növekményes /
- Írjuk be az első műveletelem nevét (nagyolás), válasszuk ki a megmunkálás típusát és a posztprocesszort (maho18m). OK. /A korábban létrehozott ..maho18m" posztprocesszornak az EdgeCam/Cam/Machdef könyvtárban kell lennie. /

**4. Következő lépés a szerszámválasztás vagy szerszámdefiniálás.**

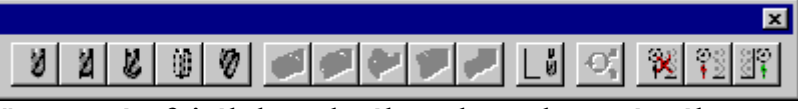

A következő szerszámfajták közül válogathatunk marásnál: *gömbmaró*

*szármaró fúró menetfúró kúpos maró*

- Válasszuk a *szármaró*t
- Választhatunk könyvtárból, de magunk is megadhatjuk a szükséges adatokat.

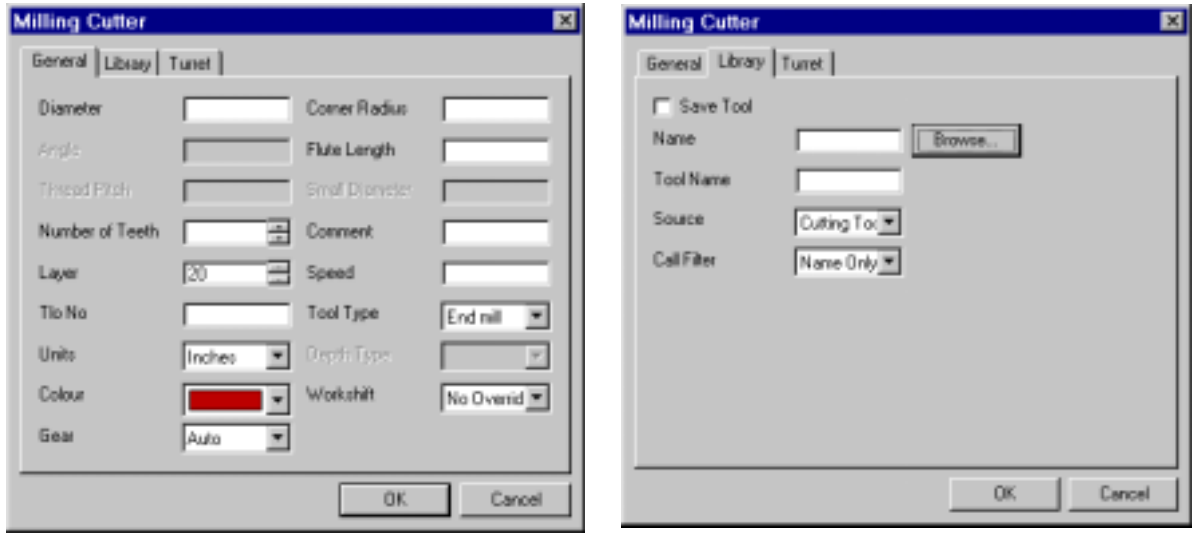

# Válasszunk a könyvtárból a *Browse* -sal:

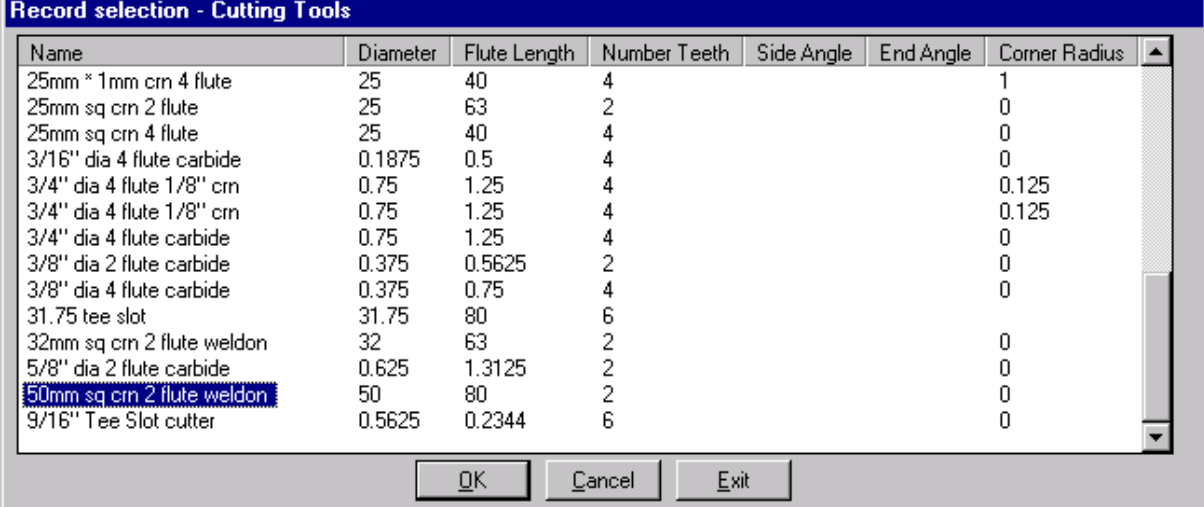

OK. OK.

A képernyőre, a gépadatok között definiált szerszámnullpontban felrajzolásra kerül a szerszám drótváz modellje.

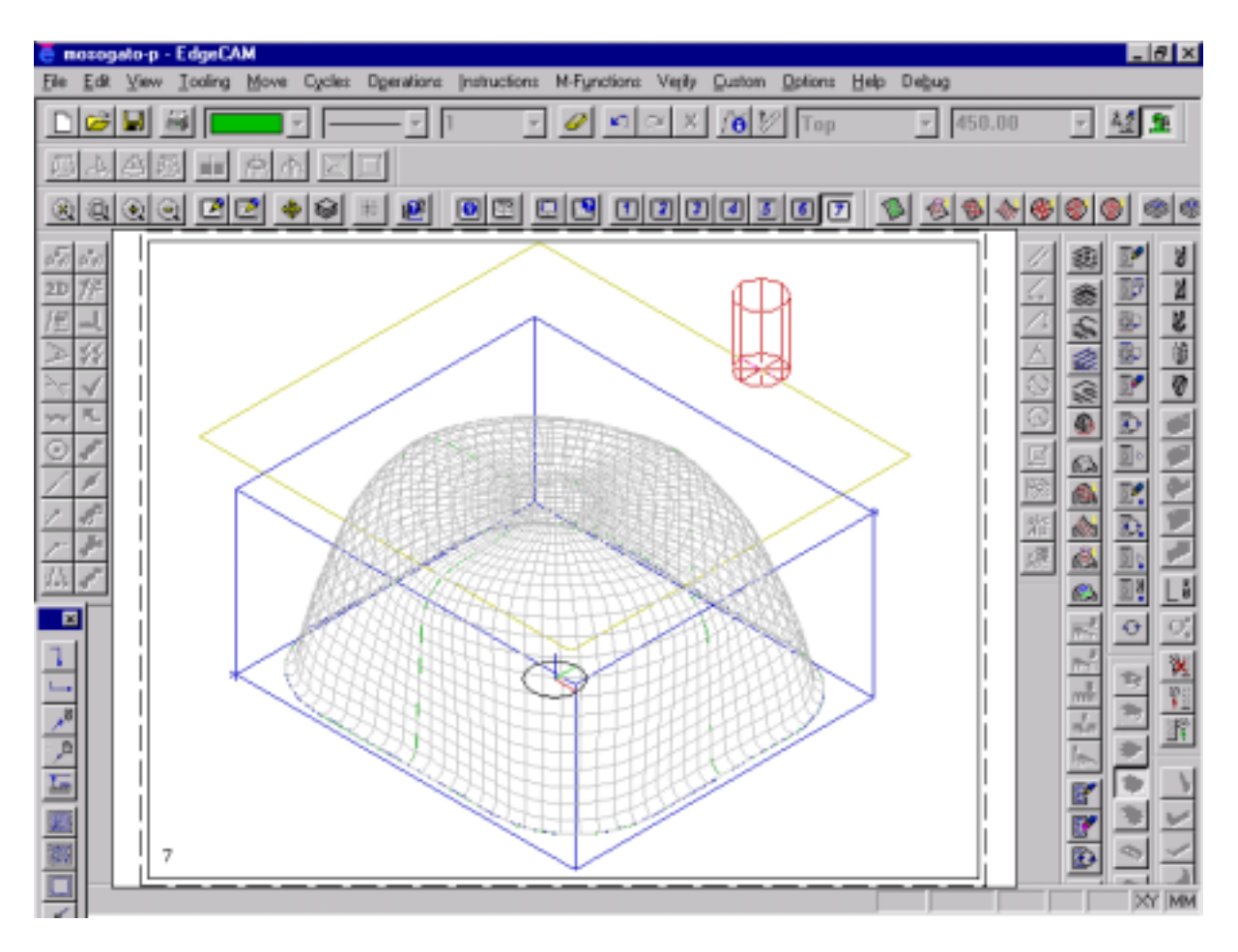

**5. A megmunkálási stratégia kiválasztása következik:**

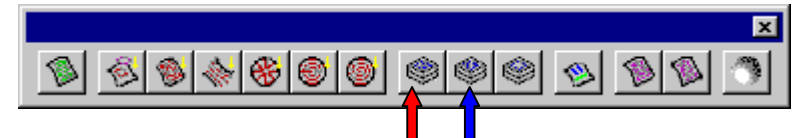

- Z tengelyre merőleges szelvények menti nagyolást (teraszolás) használjunk. */ Z Level Roughing /*
- •

A szerszám szintenként dolgozik. Ha befejezett egy szintet, eggyel lejjebb lép. Az egy síkban lévő anyag eltávolítása kétféle módon valósítható meg:

*Areaclear*: körkörösen mozog a szerszám

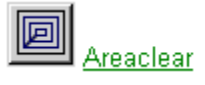

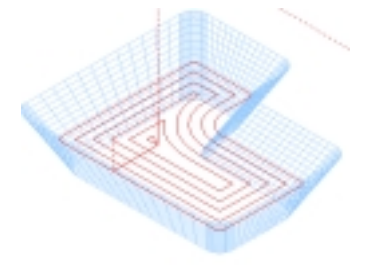

 *Lace*: oda-vissza (zig-zag) mozog a szerszám

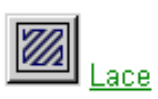

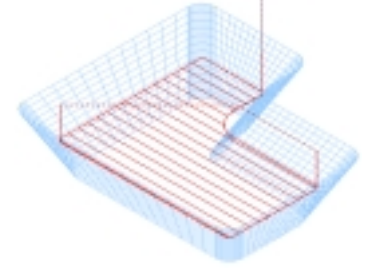

• Válasszuk a *Lace*-t, mert a mi esetünkben a másik stratégiát használva jóval több lenne az üresjárat és a forgácsolási idő. A megadandó értékek:

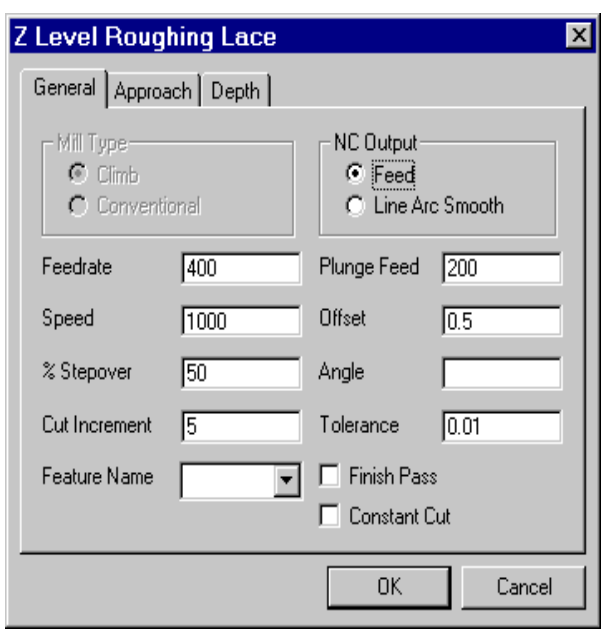

*General* - Forgácsolási paraméterek megadása

*Feedrate* – előtolási sebesség [mm/min]

*Plunge Feed* – előtolás fogásvételkor, (tengely irányú mozgás) általában az előtolás fele.

*Speed* – főorsó forgási sebessége, valójában fordulatszám [1/min]

*Offset* – egy következő műveletelem ráhagyása mm-ben.

*Stepover* – a szerszámpályák közötti távolsága a szerszámátmérő százalékában

*Cut increment* – z irányú maximális fogásvétel mm-ben

*Tolerance* – a felület tűrése előtoló mozgás irányú "húrhiba"

*Approach* – megközelítési, fogásvételi stratégia

 *Plunge* – start furatban vagy startpontban

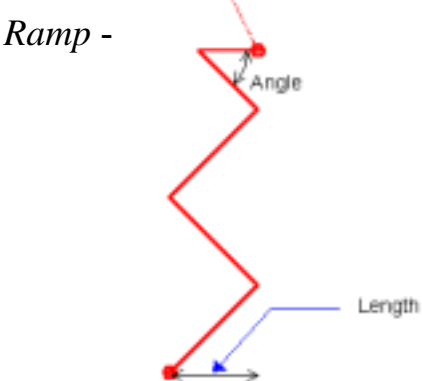

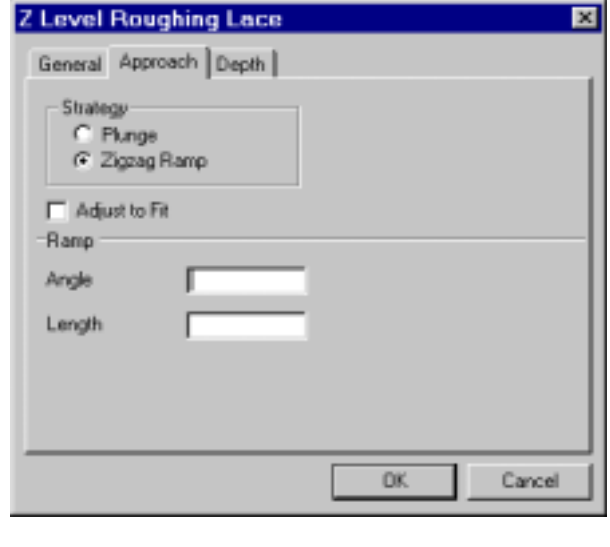

A *Plunge* vagy *Ramp* használata üreg megmunkálásánál elengedhetetlen. Ebben az esetben nem használjuk.

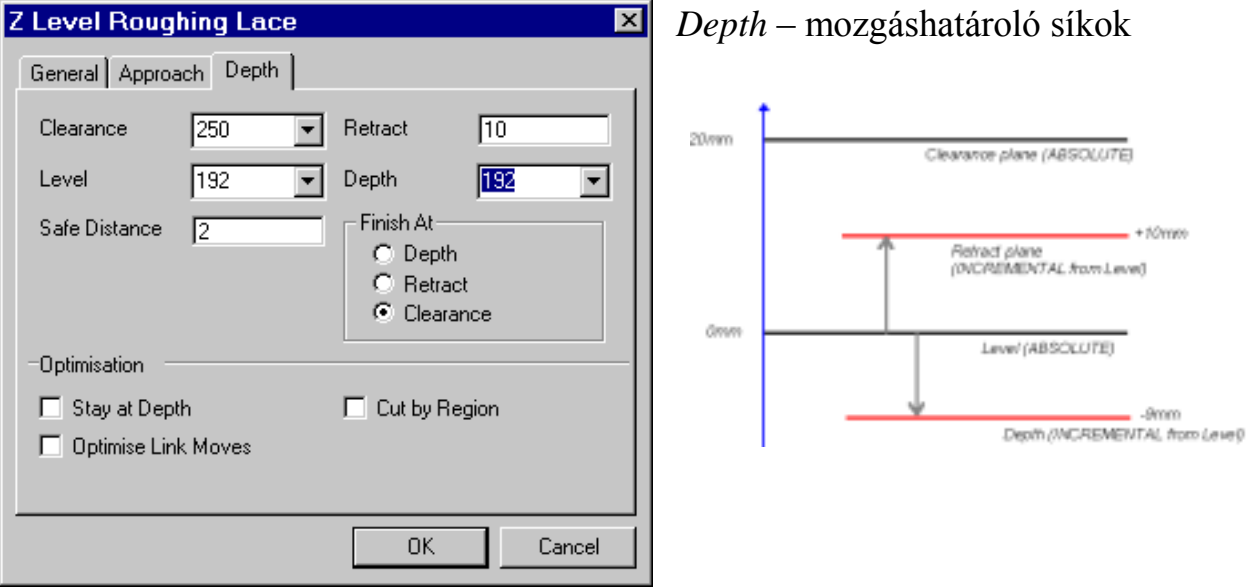

*Clearance* – e sík felett a szerszám gyorsmenetben mozog.

- *Retract* a *Clearance*-től a *Retract*-ig a szerszám gyorsmenetben mozog, de már csak egy irányban, a fogásvétel irányában. Egy szerszámpálya szakaszról egy másikra való áttérés esetén a szerszám kiemelése eddig a síkig történik.
- *Level* viszonyítási kontúrdefiniálási sík, általában az előgyártmány felső síkját "tetejét" érdemes megadni.

*Depth* – eddig a síkig (mélységig) munkál meg a szerszám.

*Safe Distance* – biztonsági távolság, a szerszám még munkamenetben ennyit elmozog a felülettől, ebből a távolságból biztosan munkamenetben közelít meg minden célkoordinátát.

*Finish At* – a műveletelem befejezése után a szerszám hol maradjon.

- Ki kell választanunk a megmunkálandó felületet. Finish.
- Ki kell választanunk azt a határgörbét *(Boundary)*, amin belül dolgozni kell a szerszámnak. Jelöljük ki az 1. Pontban létrehozott vonalakat. Finish.
- Ki kell választanunk azt a szigetet(eket) *(Islands)*, amin belül a szerszámnak nem szabad megmunkálnia. Ez a mi esetünkben nincs. Finish.

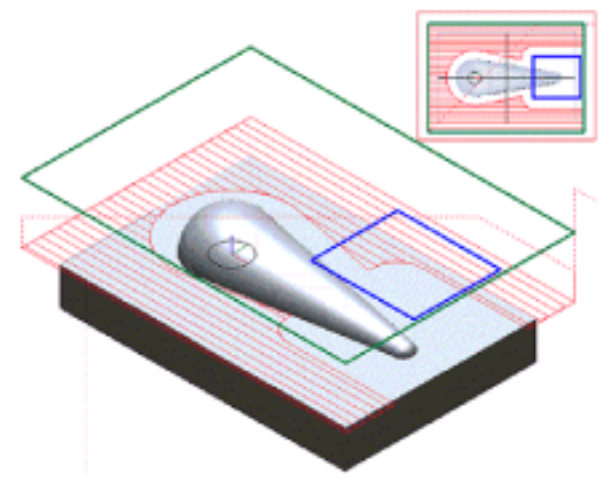

#### A létrehozott szerszámpályák:

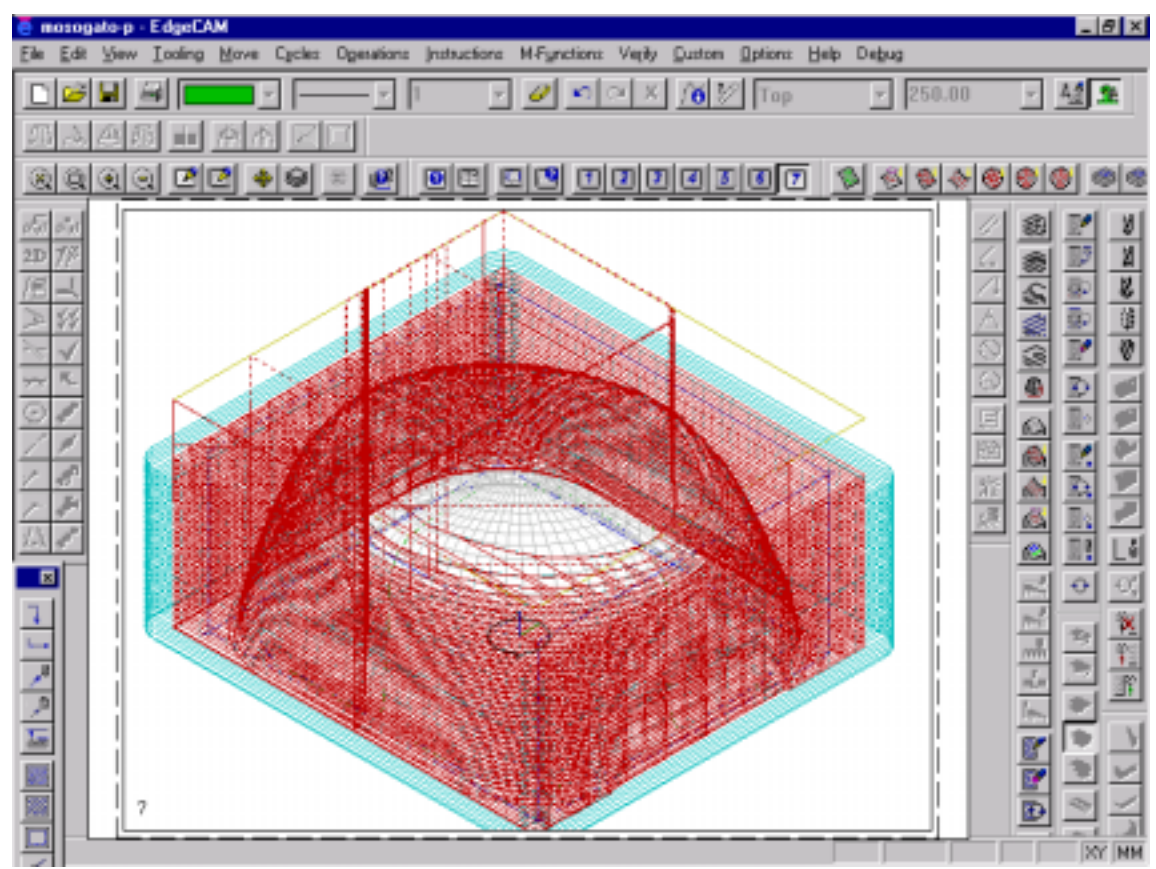

A megmunkált felület:

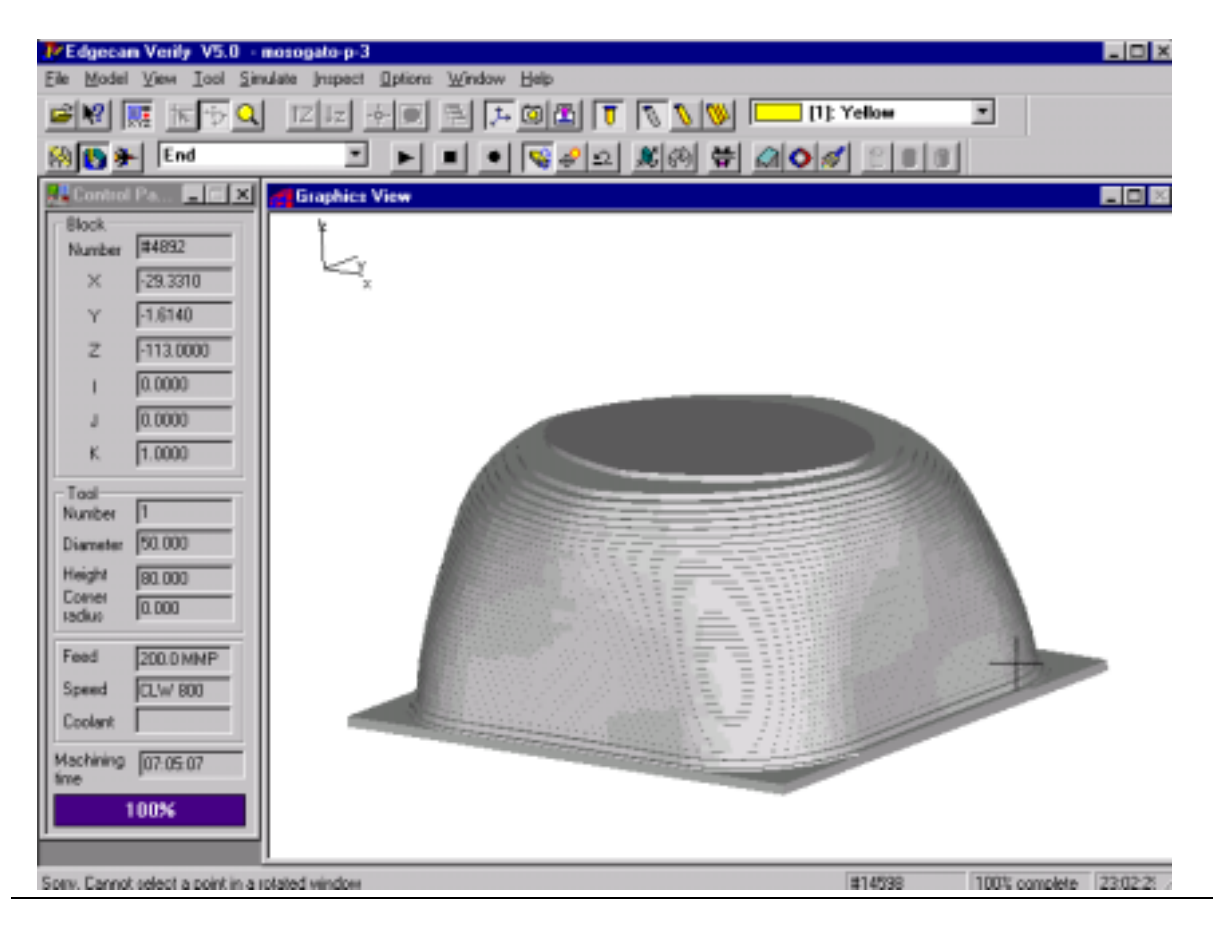

# **6. Szerszámpályák ellenőrzése anyagleválasztás megjelenítésével:**

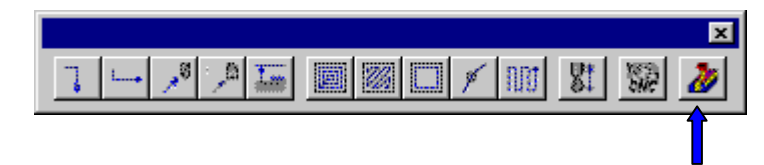

- Az ellenőrzést */NC Verify/* a nyíllal jelölt ikon segítségével végezhetjük.
- Ki kell választanunk az ellenőrizni kívánt műveletelemeket, a megmunkálás sorrendjében. OK.
- Az egér gombjaival tudjuk mozgatni és forgatni a darabot, nagyítani a *Toolbar*-on tudunk.
- A szimulációs módba való áttérés a kék nyíllal jelzett ikonnal történik

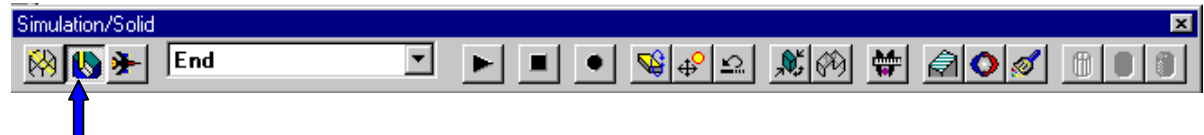

- A marás lejátszása a *Play* gomb lenyomására indul.
- **7. A felület simítása**
- *File New Sequence*. /új műveletelem/
- Állítsuk be a posztprocesszort és a műveletelem nevét.
- Válasszuk szerszámként a gömbmarók közül az 1"–os 2 élű szerszámot.
- Válasszuk a Z Finish stratégiát. */ kék nyíl Z Level Finishing /*

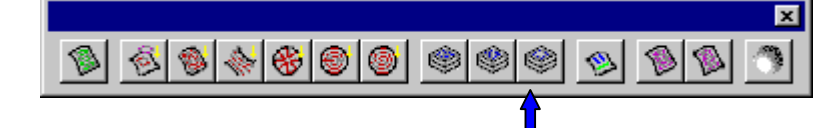

• Állítsuk be a forgácsolási paramétereket és a síkok helyzetét. További beállítási lehetőségek:

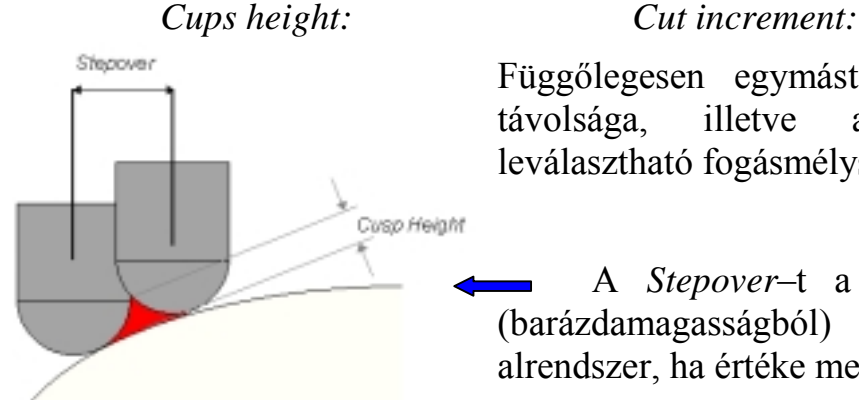

Függőlegesen egymást követő pályasíkok távolsága, illetve az egy lépésben leválasztható fogásmélység.

A *Stepover*–t a *Cups Height* –ból (barázdamagasságból) számolja az alrendszer, ha értéke meg van adva.

# A simító szerszámpályák:

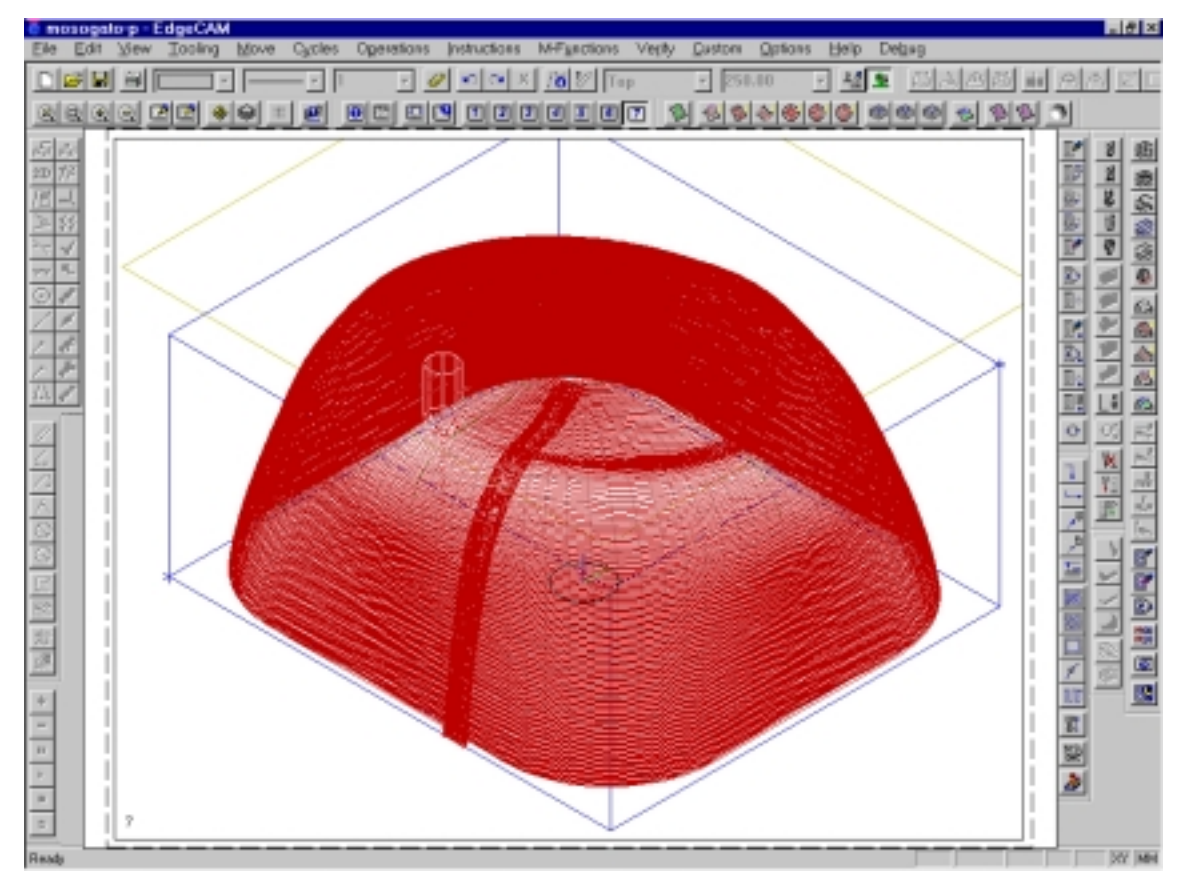

# **8. A simítás és egyben a végeredmény:**

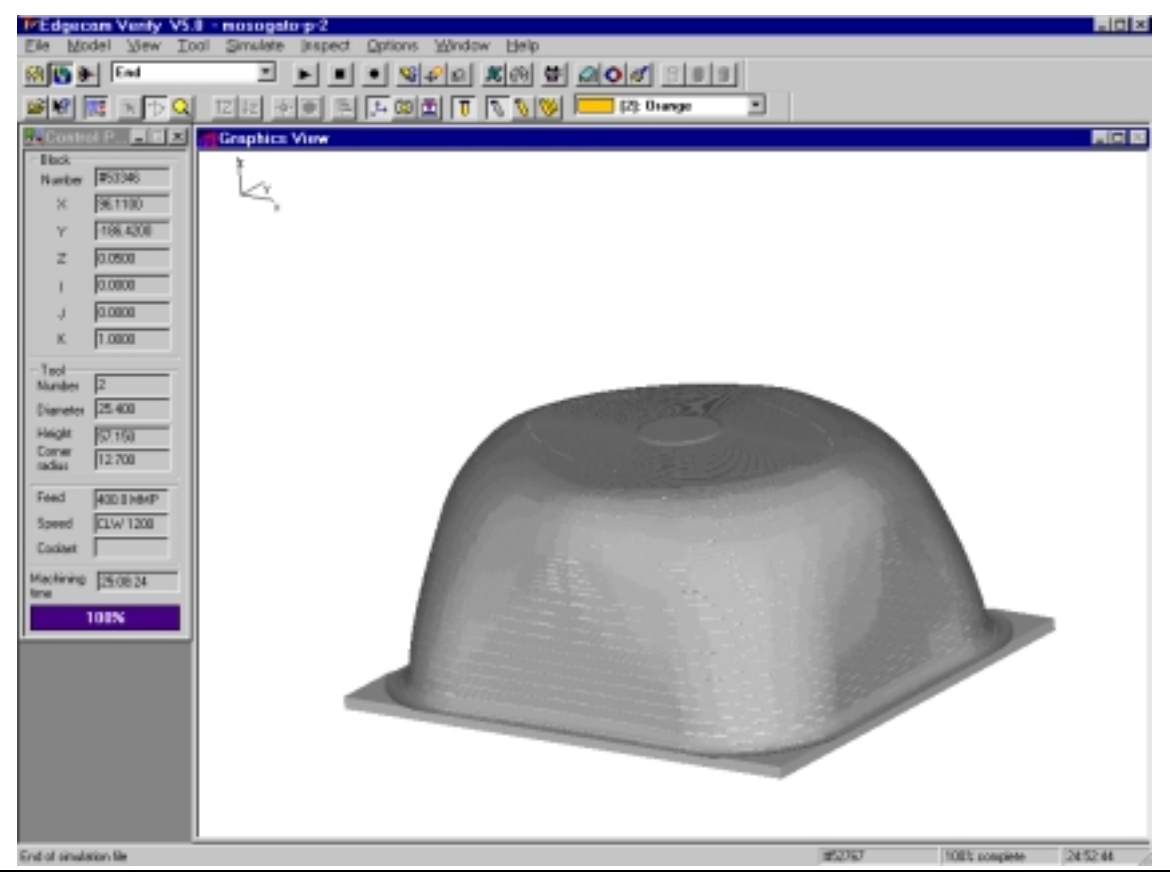